# 電子申請方法

① パソコンやスマートフォンで「ぴったりサービス」と検索。 または、以下のQRコードを読み込む

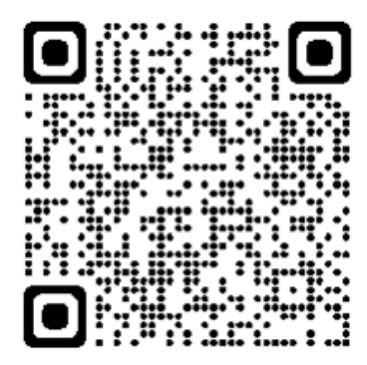

② 市区町村「下松市(山口県)」とカテゴリ「救急・消防」を選択し、 検索する。

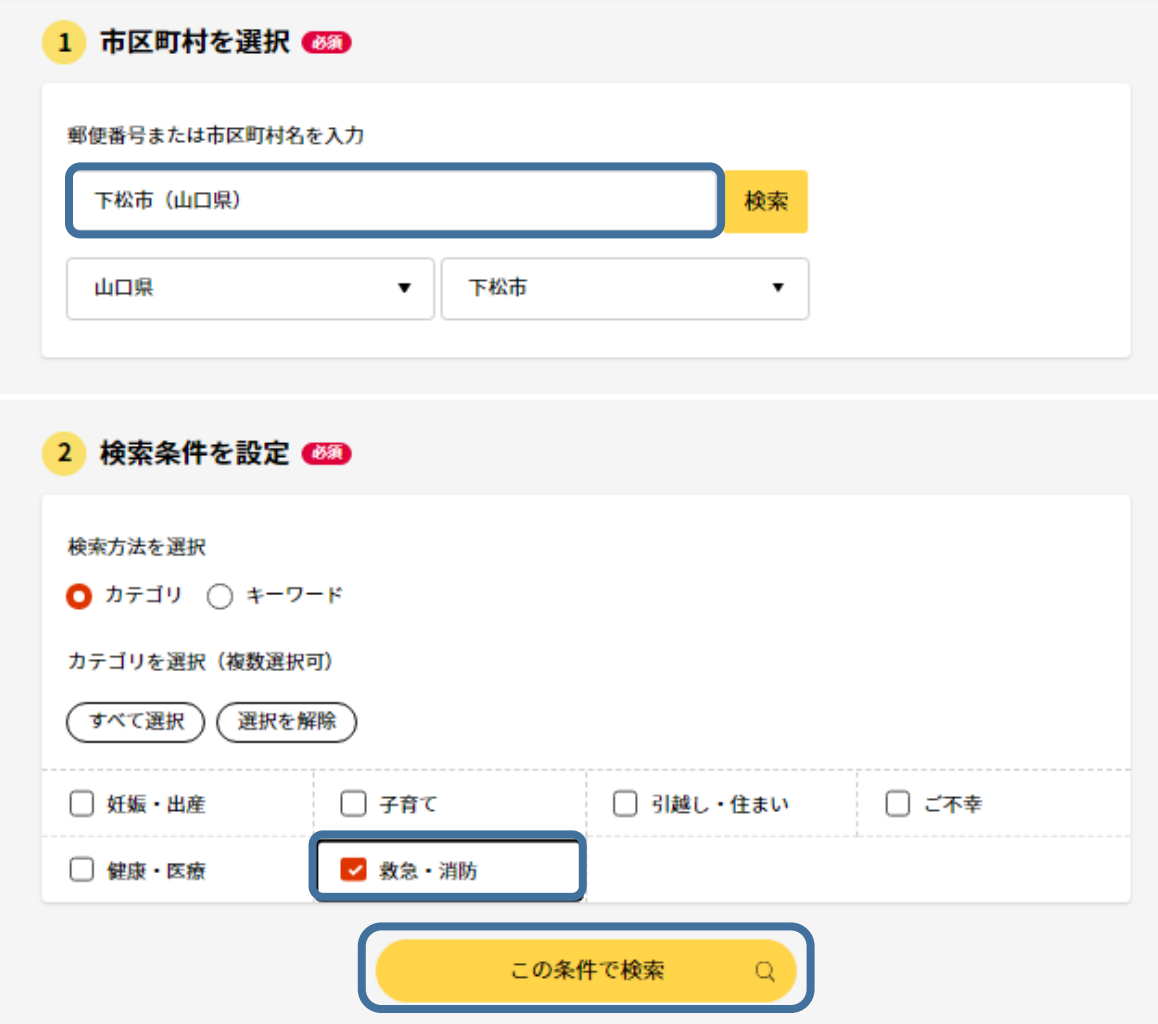

### ③ 電子申請を行う届出の「詳しく見る」を選択

#### 救急・消防

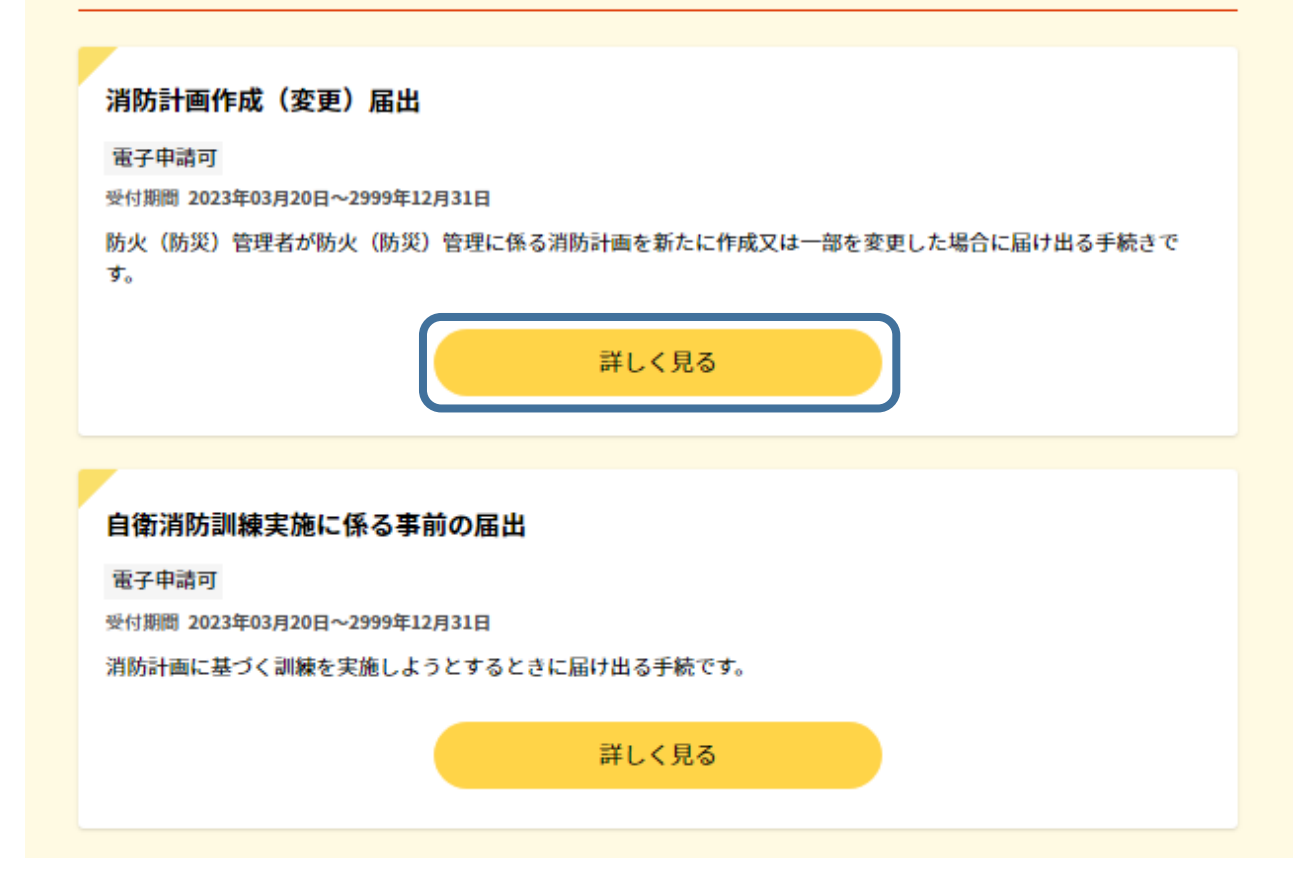

「申請する」を選択  $\bigcirc$ 

消防計画作成(変更)届出 消防計画作成(変更)届出

⊕ オンライン申請

制度 火災予防

対象 防火 (防災) 管理者

### ■ 概要

防火(防災)管理者が防火(防災)管理に係る消防計画を新たに作成又は一部を変更 した場合に届け出る手続きです。

■ 手続期限

申請する

⑤ step1 から step5 まで順に入力。以降は画面に従い進めてください。

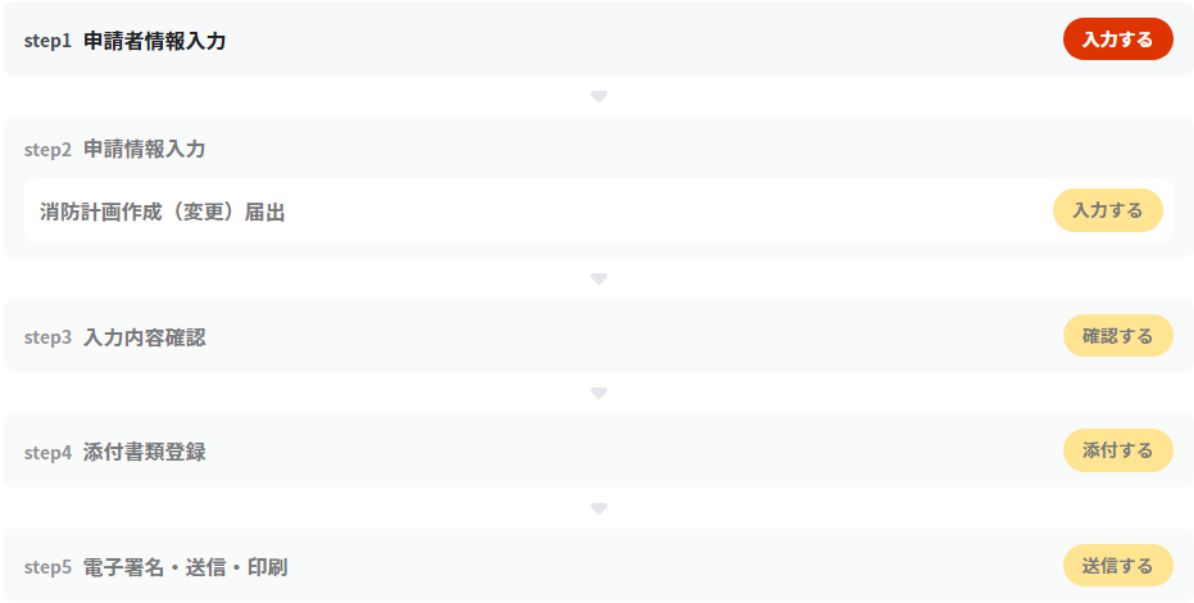

# ⑥ step2 で宛先は「下松市消防長」と入力してください。

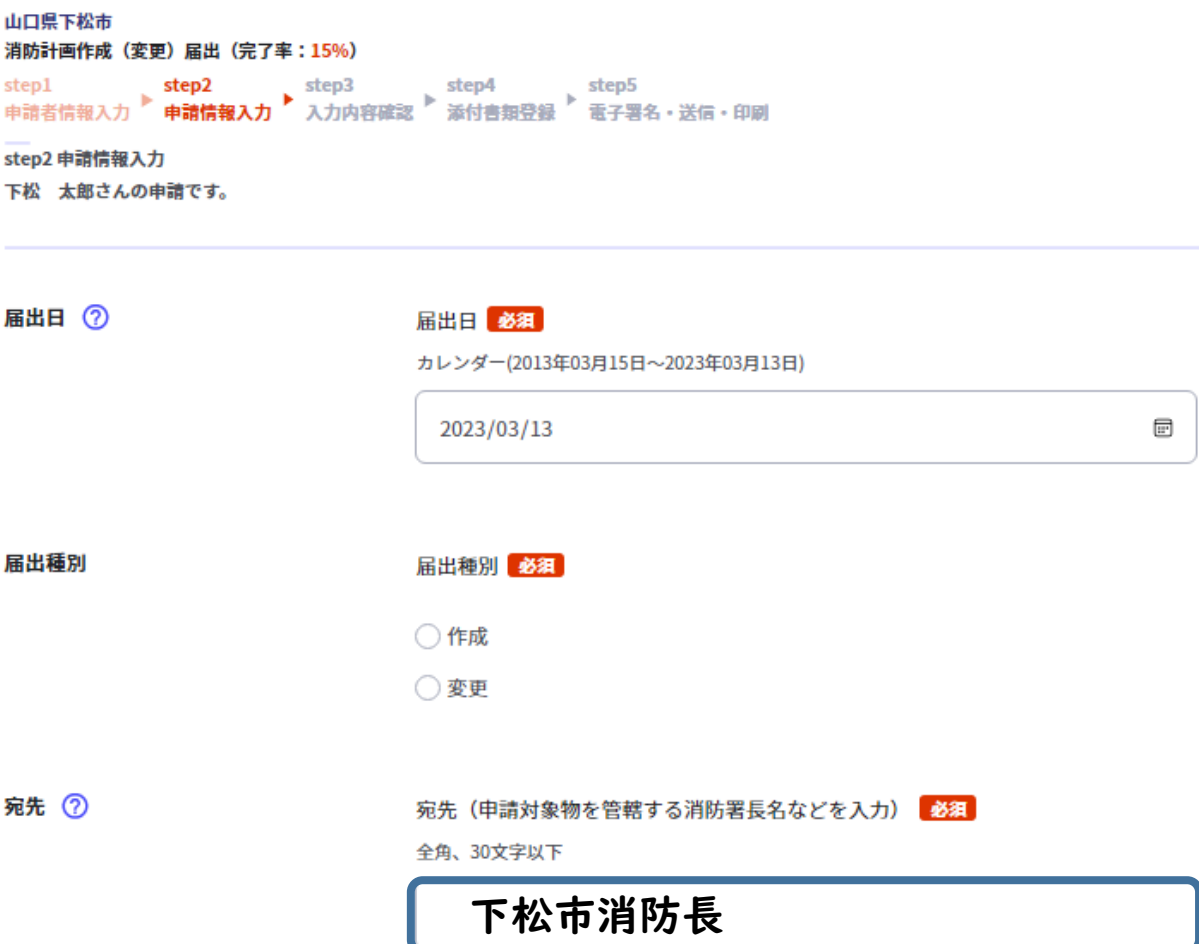

### ⑦ step5 まで入力後「送信する」を選択してださい。

山口県下松市 消防計画作成 (変更) 届出 (完了率: 90%) step1 step1 step2 step3 step4 **step5 <br>申請者情報入力 ▶ 申請情報入力 ▶ 入力内容確認 ▶ 添付書類登録 ▶ <mark>電子署名・送信・印刷</mark>** step5 電子署名・送信・印刷

#### 送信を実行

手続の送信を実行します。よろしければ、「送信する」ボタンを押してください。

申請先 山口県 下松市 手続名 消防計画作成 (変更) 届出

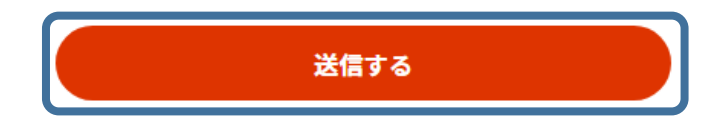

### ⑧ 「申請完了」の画面が出れば、電子申請完了です。

山口県下松市 消防計画作成 (変更) 届出 (完了率:100%)

#### 申請完了

申請を正しく受け付けました

step1申請者情報入力でメールアドレスを入力していた場合、受付完了の通知をお送りしていますのでご確認ください

申請先窓口 山口県 下松市 今回申請された手続 火災予防 消防計画作成 (変更) 届出 受付番号 990313052087570

消防本部での受理作業が完了すると、消防本部から「手続き完了メール」 が送信されます。申請データの控え(申請書(PDF 方式)及び添付資料)と 一緒に保管してください。

## 副本(正本の写し)のダウンロードについて

電子申請では、副本(正本の写し)が返却されません。

「申請様式の控え(PDF 方式)」が副本の代わりとなりますので、必 ずダウンロードしてください。

また、「申請データ (CSV 方式)」をダウンロードし保存しておくと、 修正事項や変更があった場合に再申請する際や、今後同じ手続きを行 う際に、スムーズに申請を行うことができるため、ご活用ください。

申請様式の控え(PDF形式)および申請データ(CSV形式)のダウンロード

申請様式の控え (PDF形式) および申請完了後の申請データ (CSV形式) をダウンロードできます。

ファイルを保存いただくことを推奨いたします。 次回も同じ手続を申請する場合や、再申請が必要になった場合、こちらでダウンロードした申請データ (CSV形式) をご利用 できますので大切に保存してください。

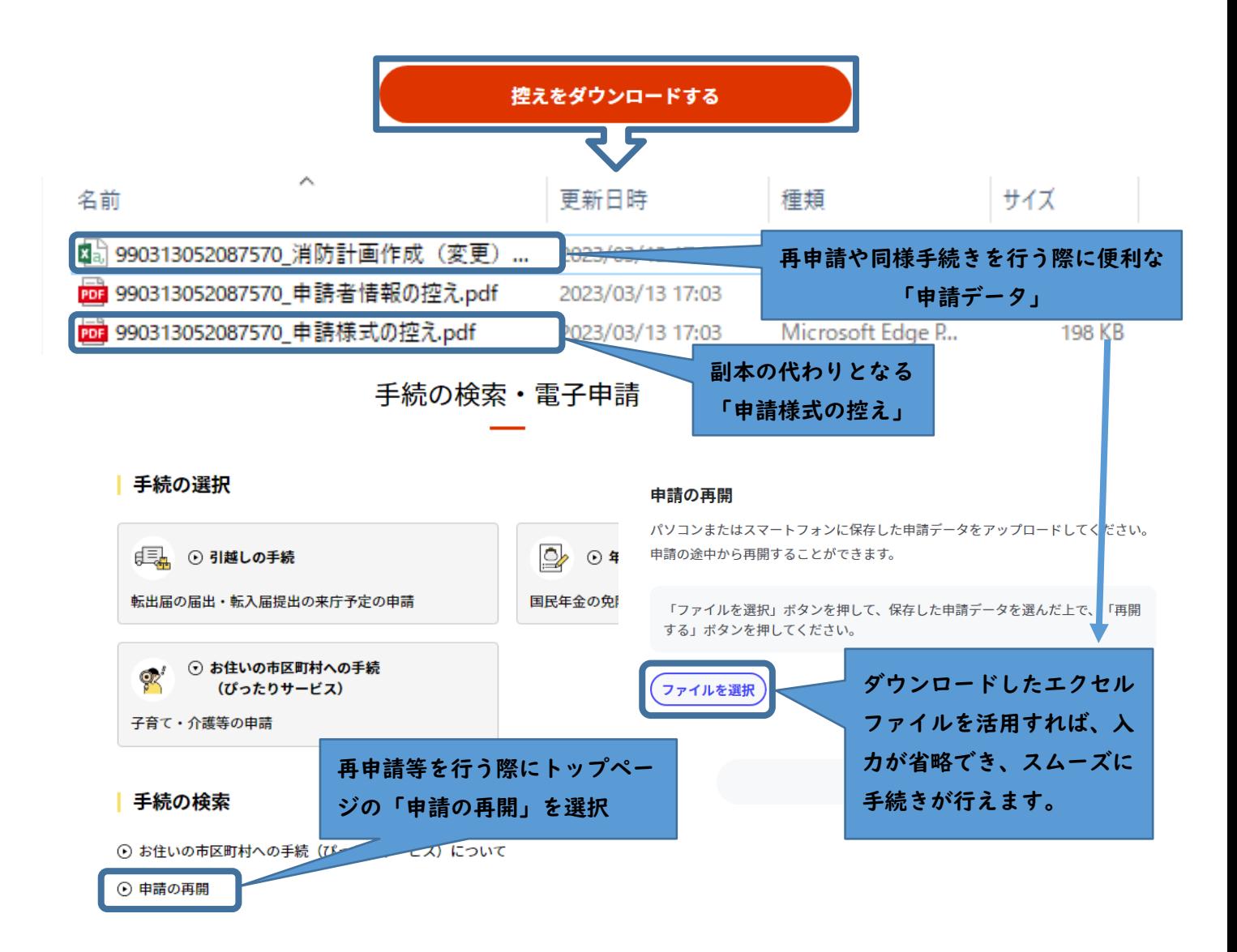